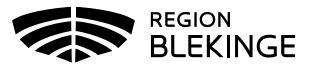

## **Lägg till ny kund i MittVaccin**

1. Under huvudmeny Kunder Välj Sök kund.

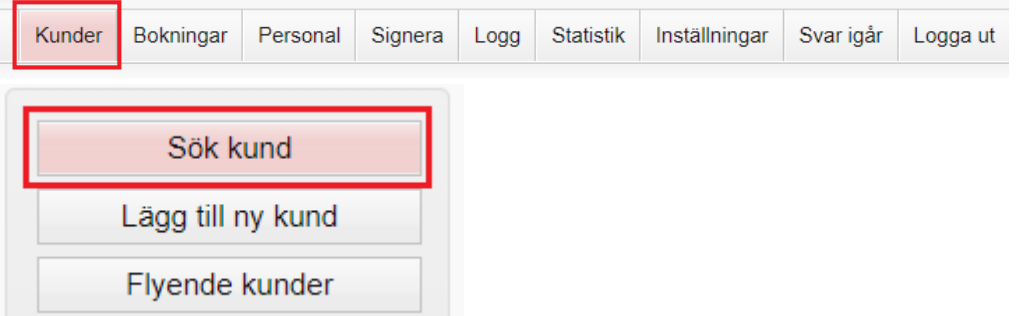

2. Fyll i patientens personnummer/reservnummer. Finns inte kunden upplagd på enheten så visas text Inga kunder matchar dina sökkriterier och knapp Lägg till kund visas. Klicka på Lägg till Kund.

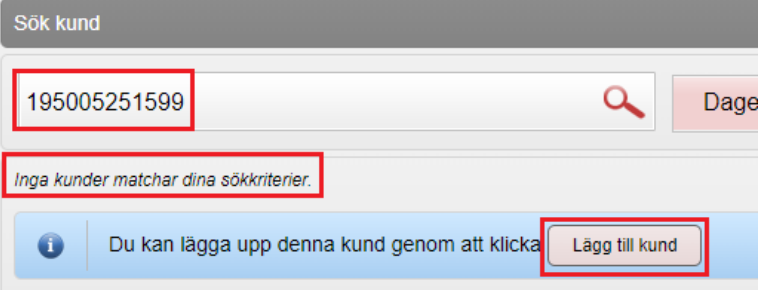

3. Det uppsökta personnumret/reservnumret/samordningsnumret följer med in i dialog Lägg till ny kund.

**Har kunden ett svenskt personnummer klicka på Hämta från PU-tjänsten:** 

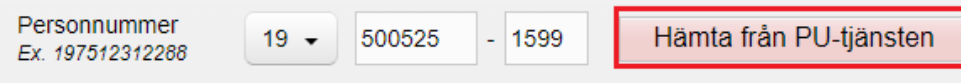

**Har kunden ett reservnummer klicka på raden; Lägg till kund med reservnummer. OBS! Hämta från PU-tjänsten fungerar inte på reservnummer då dessa inte har någon koppling till Skatteverket.**

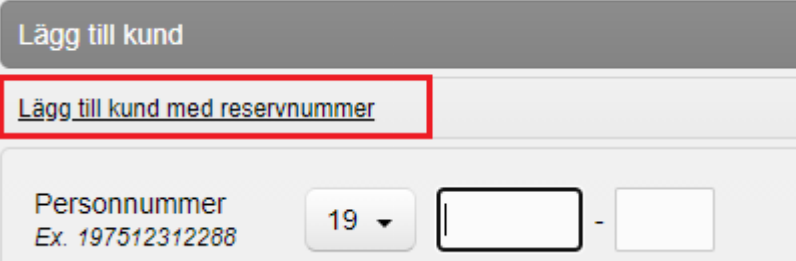

4. Vid val Hämta från PU-tjänsten hämtas kundens För- och efternamn, Adress och Kön från Skatteverket. Fyll i Mobilnummer och/eller E-postadress. Tryck på Spara. Nu är kunden registrerad.

I

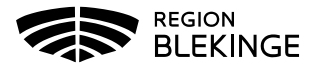

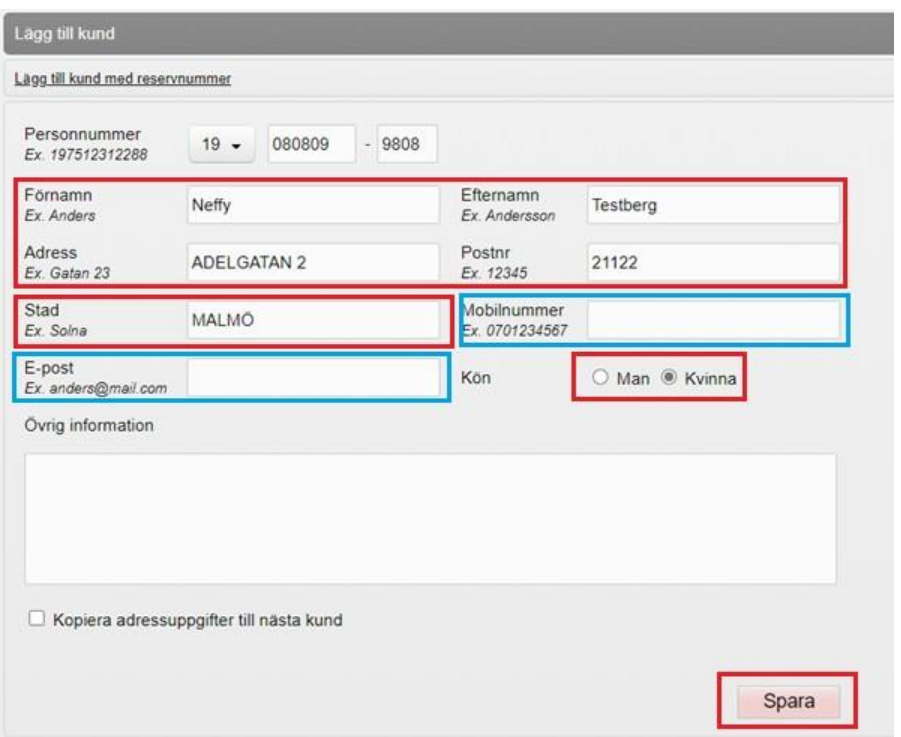

- 5. Kund med ett reservnummer, fyll i reservnummer, personuppgifter, kontaktuppgifter samt kön manuellt. Klicka på Spara. Om kunden ej har ett reservnummer; kontrollera i ordinarie journalsystem om reservnummer redan finns alternativt skapa ett nytt reservnummer i ordinarie journalsystem enligt särskild rutin.
- 6. Fyll i **hela** personnumret utan bindestreck till exempel; **19121212AA2A** samt alla personuppgifter manuellt. Glöm inte att välja kön! Tryck på spara.

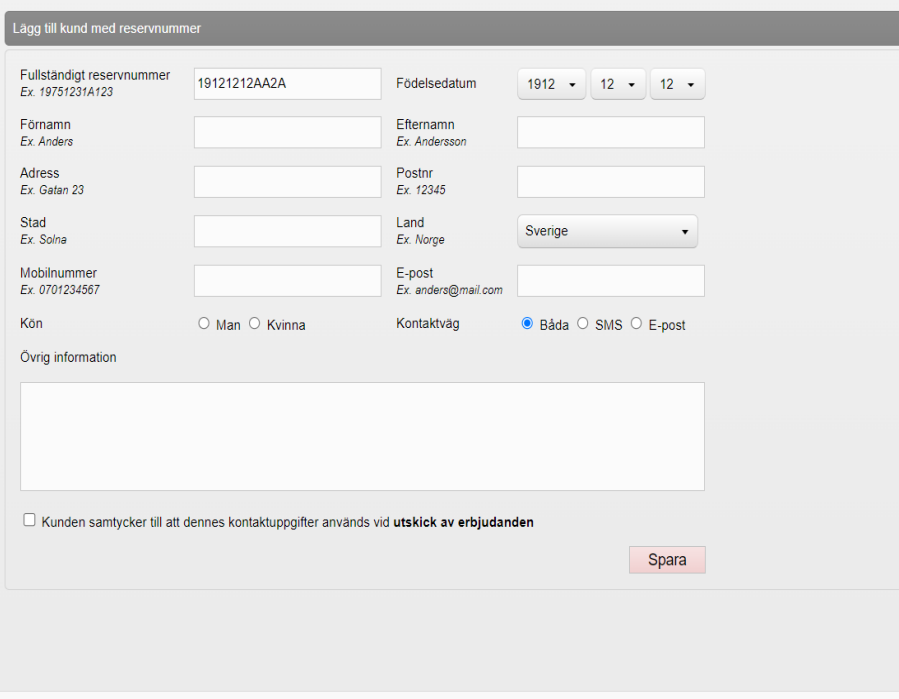